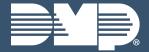

# DEALER ADMIN LAB GUIDE

Instructor-Led Training

# **CUSTOMERS**

#### Search For A Customer

- 1. Select the **SEARCH** tab on the side menu
- Select CUSTOMER under the SELECT A CATEGORY drop-down menu
- 3. Enter in the customer's name and select **SEARCH**

#### **Customer Menu**

- 1. Select the **CUSTOMERS** tab on the side menu
- By default you will see the ACCOUNT, CUSTOMER, SYSTEM, TYPE, VERSION, and CONNECTION columns.
  - Select an ACCOUNT NUMBER to open the system information page for that account number
  - Select a CUSTOMER to open the customer summary page
  - Select a SYSTEM to open the system information page for that system

#### Create A Customer

- 1. Select the **CUSTOMERS** tab on the side menu
- Select the **PLUS ICON** in the top-left corner next to Customers
- 3. Fill in the customer's information and press SAVE

#### **Edit A Customer**

- 1. Select the **CUSTOMERS** tab on the side menu
- 2. Select a **CUSTOMER** to open the customer summary page
- 3. Select **EDIT** next to the customer's name

#### **Delete A Customer**

- 1. Select the **CUSTOMERS** tab on the side menu
- 2. Select a **CUSTOMER** to open the customer summary page
- 3. Select **DELETE** next to the customer's name

# **SYSTEMS**

## Add A System

- 1. Select the CUSTOMERS tab on the side menu
- Select a CUSTOMER to open the customer summary page
- 3. Select the PLUS ICON next to Systems
- 4. Enter a name for the system
- 5. Select the system type under the **SELECT A SYSTEM TYPE** drop-down menu
- 6. Fill in the system's information and select a Virtual Keypad package
- 7. Select any additional features then press SAVE

#### **Edit A System**

1. Select the CUSTOMERS tab on the side menu

- Select a SYSTEM to open the system information page for that system
- 3. Select **EDIT** in the top-right corner

# Delete A System

- 1. Select the **CUSTOMERS** tab on the side menu
- 2. Select the **THREE DOTS ICON** under Systems for the system you want to delete
- 3. Select **DELETE** then select **DELETE** again

# **APP USERS**

# Add An App User

- 1. Select the **CUSTOMERS** tab on the side menu
- 2. Select a customer from the list
- 3. Select the **PLUS ICON** next to App Users
- 4. Fill in the app user's information then press SAVE

#### Edit An App User

- 1. Select the **CUSTOMERS** tab on the side menu
- 2. Select a customer from the list
- 3. Select the **THREE DOTS ICON** under App Users for the user you want to edit
- 4. Select EDIT
- 5. Edit the app user's information as needed

#### Delete An App User

- 1. Select the **CUSTOMERS** tab on the side menu
- 2. Select a customer from the list
- 3. Select the **THREE DOTS ICON** under App Users for the user you want to edit
- 4. Select **DELETE** then select **DELETE** again

## SYSTEM INFORMATION

- 1. Select the **CUSTOMERS** tab on the side menu
- 2. Select a **SYSTEM** to open the system information page for that system

## SYSTEM PROGRAMMING TOOLS

- 1. Select the **CUSTOMERS** tab on the side menu
- 2. Select a **SYSTEM** to open the system information page for that system
- 3. Select one of the following:
  - Select AUTOMATION to view a list of Z-Wave favorites and device types
  - Select PROGRAMMING to configure all programming settings
  - Select PRINT PROGRAMMING to print or save a copy of the programming sheet
  - Select PROFILES to edit profiles
  - Select REMOTE UPDATE to check for available firmware updates
  - Select SCHEDULES to edit schedules

- Select SYSTEM ANALYTICS to view system analytics
- Select SYSTEM INFORMATION to view system information
- Select **SYSTEM REPORTS** to create reports
- Select SYSTEM STATUS to view the status of the system
- Select SYSTEM TESTS to test the system's communication
- Select USER CODES to edit user codes

# **AUTO PROGRAMMING**

- 1. Select the **CUSTOMERS** tab on the side menu
- Select a CUSTOMER to open the customer summary page
- 3. Select the **PLUS ICON** next to Systems
- 4. Enter a name for the system
- Select the system type under the SELECT A SYSTEM TYPE drop-down menu
- 6. Select AUTO-PROGRAMMING
  - When Auto-Programming is selected, Pre-Program System will automatically be selected
- 7. Select the **INSTALLATION DATE**
- 8. Fill in the system's information and select a Virtual Keypad package
- 9. Select any additional features then press SAVE
- Select **PROGRAMMING** to configure all programming settings
- 11. Select SAVE TO DEALER ADMIN

## PRE-PROGRAMMING

- 1. Select the **CUSTOMERS** tab on the side menu
- 2. Select a **CUSTOMER** to open the customer summary page
- 3. Select the **PLUS ICON** next to Systems
- 4. Enter a name for the system
- Select the system type under the SELECT A SYSTEM TYPE drop-down menu
- 6. Select PRE-PROGRAMMING
- 7. Select the **INSTALLATION DATE**
- 8. Fill in the system's information and select a Virtual Keypad package
- 9. Select any additional features then press **SAVE**
- Select **PROGRAMMING** to configure all programming settings
- 11. Select SAVE TO DEALER ADMIN
- Select SEND ALL CHANGES when the system comes online

# **TOOLS**

1. Select the **TOOLS** tab on the side menu

- 2. Select one of the following:
  - Select BULK REMOTE UPDATE to update multiple panel firmwares at once
  - Select CELLULAR SUNSET to generate a report that enables you to view all of your CDMA and HSPA modems
  - Select MASS PROGRAMMING to create a programming change that can be made to multiple panels at once
  - Select TEMPLATES to create a template that can be applied across multiple systems
    - 1. Select the **PLUS ICON** next to **TEMPLATES**
    - 2. Enter a name for the template
    - Select a system type under the SYSTEM TYPE drop-down menu
    - 4. Select the tab on the side menu for each aspect of programming that should be added to the template
    - Select the checkbox next to each aspect of programming that should be added to the template
    - 6. Edit the enabled fields as desired
    - 7. Select SAVE TEMPLATE
  - Select MOBILE CREDENTIALS to purchase credentials, view available credentials, and view purchase history
  - Select REMOTE UPDATE DASHBOARD to view a list of all systems and their update status
  - Select REPORTING & ANALYTICS to view analytics for your Dealer Admin and to run quick or custom reports
  - Select SERVICE REQUEST DASHBOARD to view all service requests
  - Access to the Service Request Dashboard and the ability to create, edit, and delete service requests is restricted to users with Admin authority.

# **SETTINGS**

# **Monitoring Center**

- 1. Select the **SETTINGS** tab on the side menu
- 2. Select MONITORING CENTER
- 3. Follow these steps to add a Monitoring Center
  - Select the **PLUS ICON** next Monitoring Centers
  - Select your monitoring center under the Choose Integration drop-down menu
  - Select ADD
  - Fill in the login information for the Monitoring Center then press SAVE
- 4. Follow these steps to add a Receiver
  - Select the PLUS ICON next to Receivers
  - Fill in the receiver information
  - Press **SAVE**

| Monitoring Center Video Verification                                                         |  |
|----------------------------------------------------------------------------------------------|--|
| 1. Select the <b>SETTINGS</b> tab on the side menu                                           |  |
| 2. Select <b>DEALER</b>                                                                      |  |
| <ol><li>Select the MONITORING CENTER VIDEO<br/>VERIFICATION tab</li></ol>                    |  |
| 4. Select ALLOW MONITORING CENTER VIDEO VERIFICATION                                         |  |
| <ol><li>Edit the Monitoring Center Video Verification settings as desired</li></ol>          |  |
| 6. Select <b>SAVE</b> in the top-right corner                                                |  |
| Virtual Keypad Defaults                                                                      |  |
| 7. Select VIRTUAL KEYPAD                                                                     |  |
| <ol><li>Select the options that you want defaulted for<br/>Virtual Keypad settings</li></ol> |  |
| 9. Select <b>SAVE</b>                                                                        |  |
| QUESTIONS                                                                                    |  |
| What else would you like to learn about Dealer Admin?                                        |  |
| NOTES:                                                                                       |  |
|                                                                                              |  |
|                                                                                              |  |
|                                                                                              |  |
|                                                                                              |  |
|                                                                                              |  |
|                                                                                              |  |
|                                                                                              |  |
|                                                                                              |  |
|                                                                                              |  |
|                                                                                              |  |
|                                                                                              |  |
|                                                                                              |  |
|                                                                                              |  |
|                                                                                              |  |
|                                                                                              |  |
|                                                                                              |  |
|                                                                                              |  |
|                                                                                              |  |
|                                                                                              |  |
|                                                                                              |  |
|                                                                                              |  |